# **Management der Catalyst Wireless Controller der Serie 9800 mit Prime-Infrastruktur mit SNMP V2 und V3 und NetCONF**

## **Inhalt**

Einleitung Voraussetzungen Anforderungen Verwendete Komponenten Konfigurieren Verwendete Ports SNMPv2-Konfiguration auf Catalyst 9800 WLC SNMPv3-Konfiguration für Catalyst 9800 WLC Netconf-Konfiguration auf dem Catalyst 9800 WLC Konfigurieren (Prime-Infrastruktur 3.5 und höher) Überprüfung Telemetriestatus überprüfen Fehlerbehebung Fehlerbehebung in der Prime-Infrastruktur Fehlerbehebung bei Catalyst 9800 WLC Löschen aller Telemetrie-Abonnements aus der WLC-Konfiguration Suche nach Abonnement-ID für AP-Informationen Migration von PI zu DNA-Center

## **Einleitung**

In diesem Dokument wird die Integration der Catalyst Wireless Controller der Serie 9800 (C9800 WLC) in die Prime-Infrastruktur (3.x) beschrieben.

## **Voraussetzungen**

### **Anforderungen**

Cisco empfiehlt, dass Sie über Kenntnisse in folgenden Bereichen verfügen:

- C9800 WLC
- Prime Infrastructure (PI) Version 3.5
- Simple Network Management Protocol (SNMP)

### **Verwendete Komponenten**

Die Informationen in diesem Dokument basierend auf folgenden Software- und Hardware-Versionen:

- C9800 WLC
- Cisco IOS XE Gibraltar 16.10.1 bis 17.3

Die Informationen in diesem Dokument beziehen sich auf Geräte in einer speziell eingerichteten

Testumgebung. Alle Geräte, die in diesem Dokument benutzt wurden, begannen mit einer gelöschten (Nichterfüllungs) Konfiguration. Wenn Ihr Netzwerk in Betrieb ist, stellen Sie sicher, dass Sie die möglichen Auswirkungen aller Befehle kennen.

**Hinweis**: Prime Infra 3.8 unterstützt nur 17.x 9800 WLCs. Clients erscheinen nicht auf der Prime-Infrastruktur, wenn Sie versuchen, einen 16.12 WLC mit Prime Infra 3.8 zu verwalten.

## **Konfigurieren**

Damit die Prime-Infrastruktur die Catalyst Wireless LAN-Controller der Serie 9800 konfigurieren, verwalten und überwachen kann, muss sie über CLI, SNMP und Netconf auf C9800 zugreifen können. Wenn Sie C9800 zur Prime-Infrastruktur hinzufügen, müssen die Telnet-/SSH-Anmeldeinformationen sowie der SNMP-Community-String, die Version usw. angegeben werden. PI verwendet diese Informationen, um die Erreichbarkeit zu überprüfen und den C9800 WLC zu inventarisieren. Außerdem wird SNMP zum Übertragen von Konfigurationsvorlagen und zum Unterstützen von Traps für Access Point- (AP) und Client-Ereignisse verwendet. Damit PI jedoch AP- und Client-Statistiken erfassen kann, wird Netconf verwendet. Netconf ist auf dem C9800 WLC nicht standardmäßig aktiviert und muss in der Version 16.10.1 (GUI verfügbar in 16.11.1) manuell über CLI konfiguriert werden.

#### **Verwendete Ports**

Die Kommunikation zwischen dem C9800 und der Prime-Infrastruktur nutzt verschiedene Ports.

- Alle in der Prime-Infrastruktur verfügbaren Konfigurationen und Vorlagen werden per SNMP und CLI bereitgestellt. Verwendet den UDP-Port 161.
- Die Betriebsdaten für den C9800 WLC selbst werden über SNMP abgerufen. Verwendet UDP-Port 162.
- AP- und Client-Betriebsdaten nutzen Streaming-Telemetrie.

Prime-Infrastruktur für WLC: TCP-Port 830 - Diese wird von Prime Infra verwendet, um die Telemetriekonfiguration auf 9.800 Geräte (mithilfe von Netconf) zu übertragen. WLC zur Prime-Infrastruktur: TCP-Port 20828 (für Cisco® IOS XE 16.10 und 16.11) oder 20830 (für Cisco IOS XE 16.12, 17.x und höher).

**Hinweis**: Keepalives werden alle 5 Sekunden gesendet, auch wenn keine Telemetrie gemeldet werden muss.

**Hinweis**: Falls eine Firewall zwischen der Prime-Infrastruktur und dem C9800 vorhanden ist, öffnen Sie diese Ports, um die Kommunikation herzustellen.

#### **SNMPv2-Konfiguration auf Catalyst 9800 WLC**

GUI:

Schritt 1: Navigieren Sie zu **Administration > SNMP > Slide to Enable SNMP**.

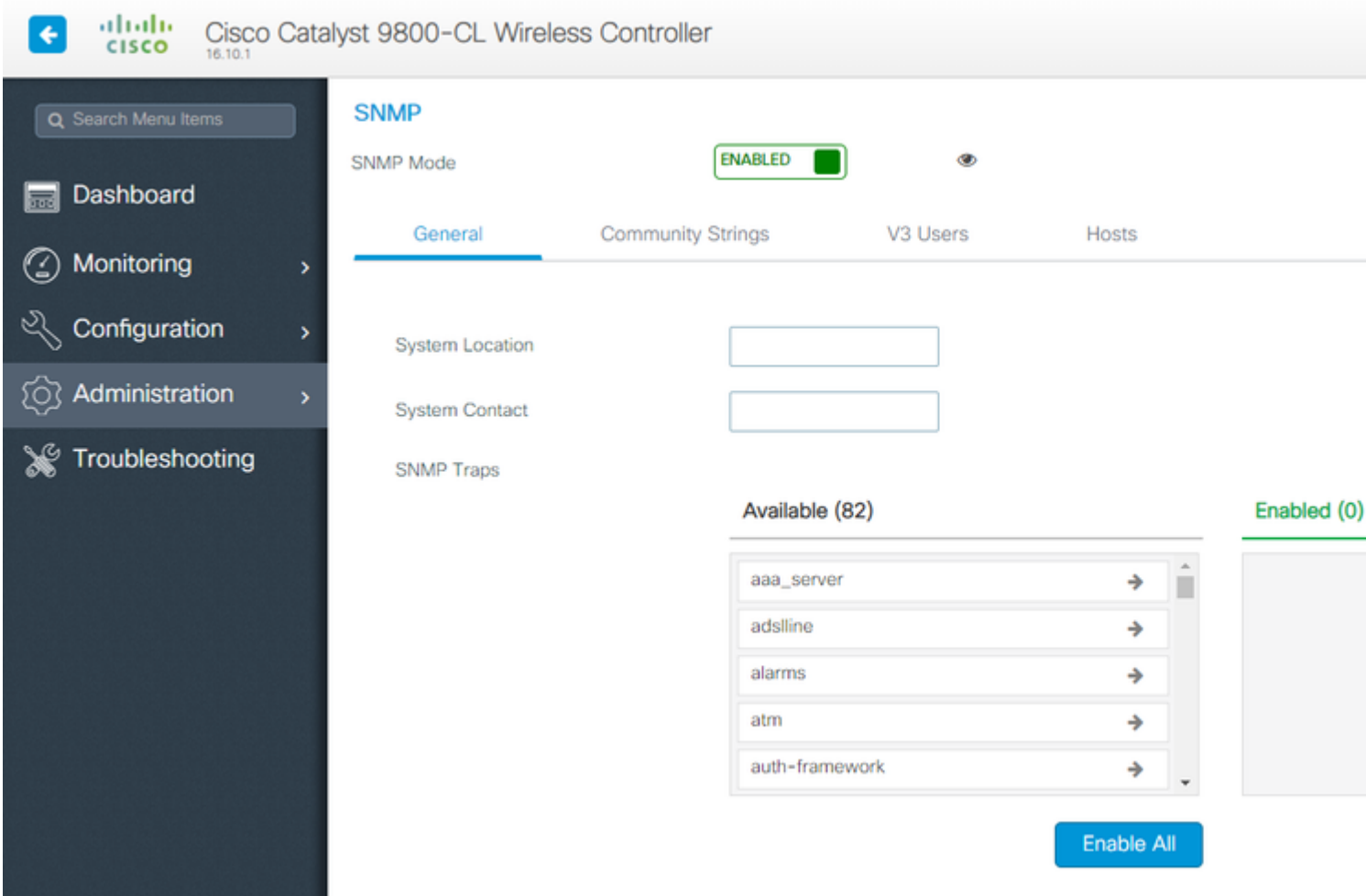

Schritt 2: Klicken Sie **Community Strings** und einen schreibgeschützten und einen schreibgeschützten Community-Namen erstellen.

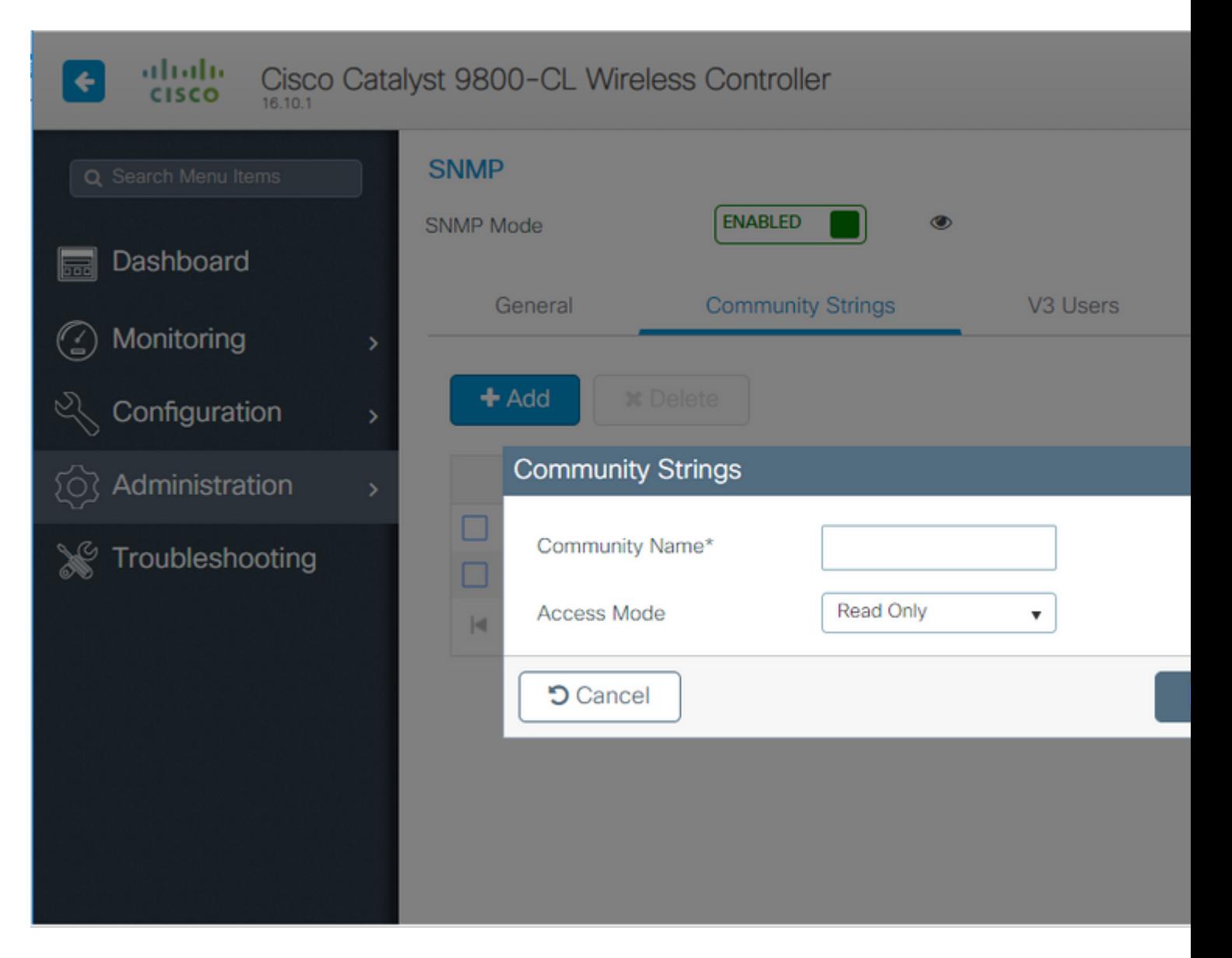

#### CLI:

(config)#snmp-server community <snmpv2-community-name> (optional)(config)# snmp-server location <site-location> (optional)(config)# snmp-server contact <contact-number>

#### **SNMPv3-Konfiguration für Catalyst 9800 WLC**

GUI:

**Hinweis**: Ab 17.1 Cisco IOS XE können Sie über die Webbenutzeroberfläche nur noch schreibgeschützte v3-Benutzer erstellen. Sie müssen die CLI-Prozedur ausführen, um einen v3- Benutzer mit Lese-/Schreibzugriff zu erstellen.

Klicken Sie **V3 users**und einen Benutzer zu erstellen. Auswählen **authPriv**, **SHA** und **AES protocols**, und wählen Sie lange Passwörter aus. **MD5** und **DES/3DES** Es handelt sich um unsichere Protokolle. Obwohl sie für den 9800 weiterhin optional sind, dürfen sie nicht ausgewählt werden und sind nicht mehr vollständig getestet.

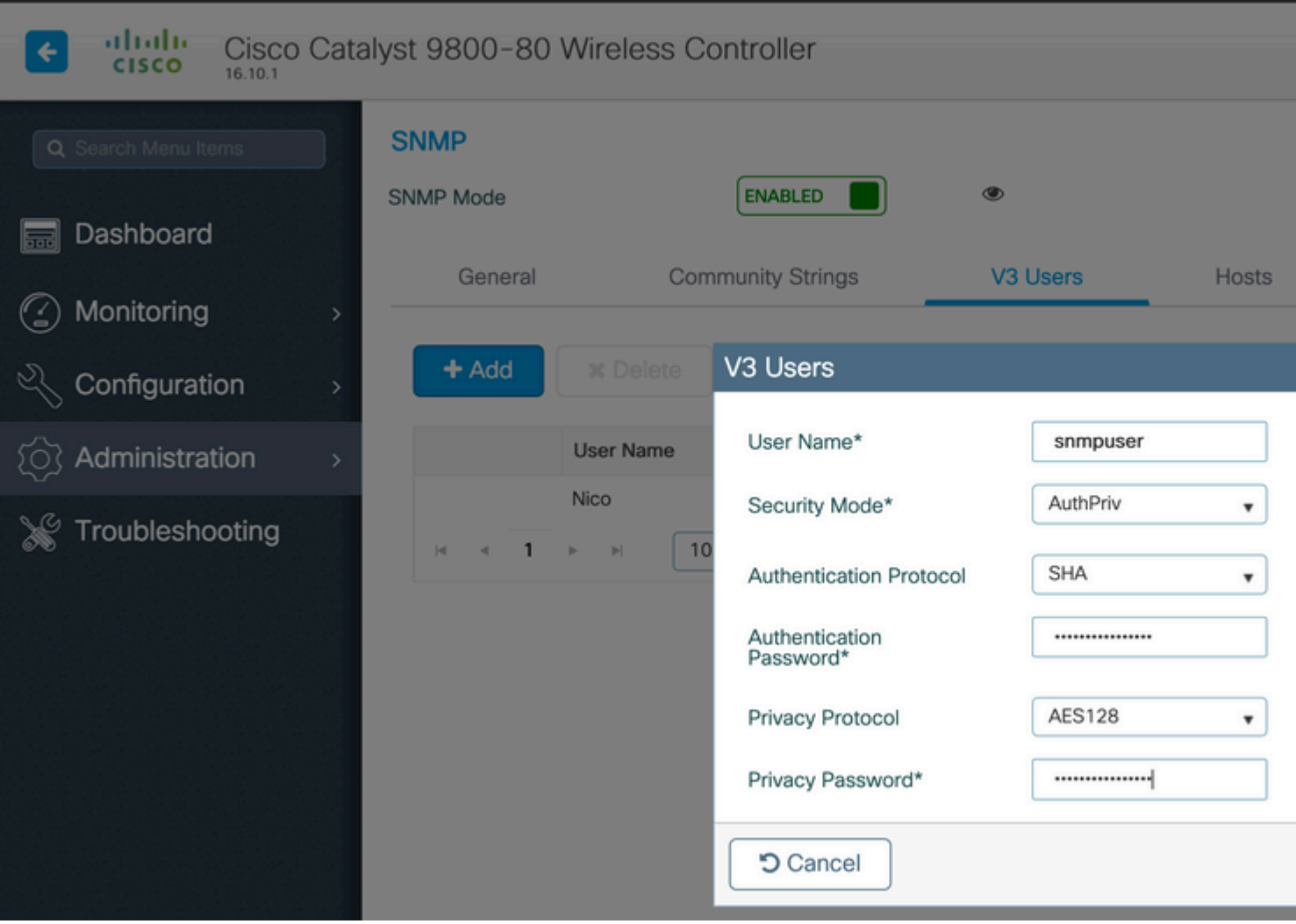

**Hinweis**: Die SNMPv3-Benutzerkonfiguration wird für die aktuelle Konfiguration nicht wiedergegeben. Es wird nur die SNMPv3-Gruppenkonfiguration angezeigt.

CLI:

(config)#snmp-server view primeview iso included (config)#snmp-server group <v3-group-name> v3 auth write primeview (config)#snmp-server user <v3username> <v3-group-name> v3 auth {md5 | sha} <AUTHPASSWORD> priv {3des | a

9800#show snmp user

User name: Nico Engine ID: 800000090300706D1535998C storage-type: nonvolatile active Authentication Protocol: SHA

Privacy Protocol: AES128 Group-name: SnmpAuthPrivGroup

### **Netconf-Konfiguration auf dem Catalyst 9800 WLC**

Benutzeroberfläche (ab 16.11):

Navigieren Sie zu **Administration > HTTP/HTTPS/Netconf**.

### Administration \* > Management \* > HTTP/HTTPS/Netconf

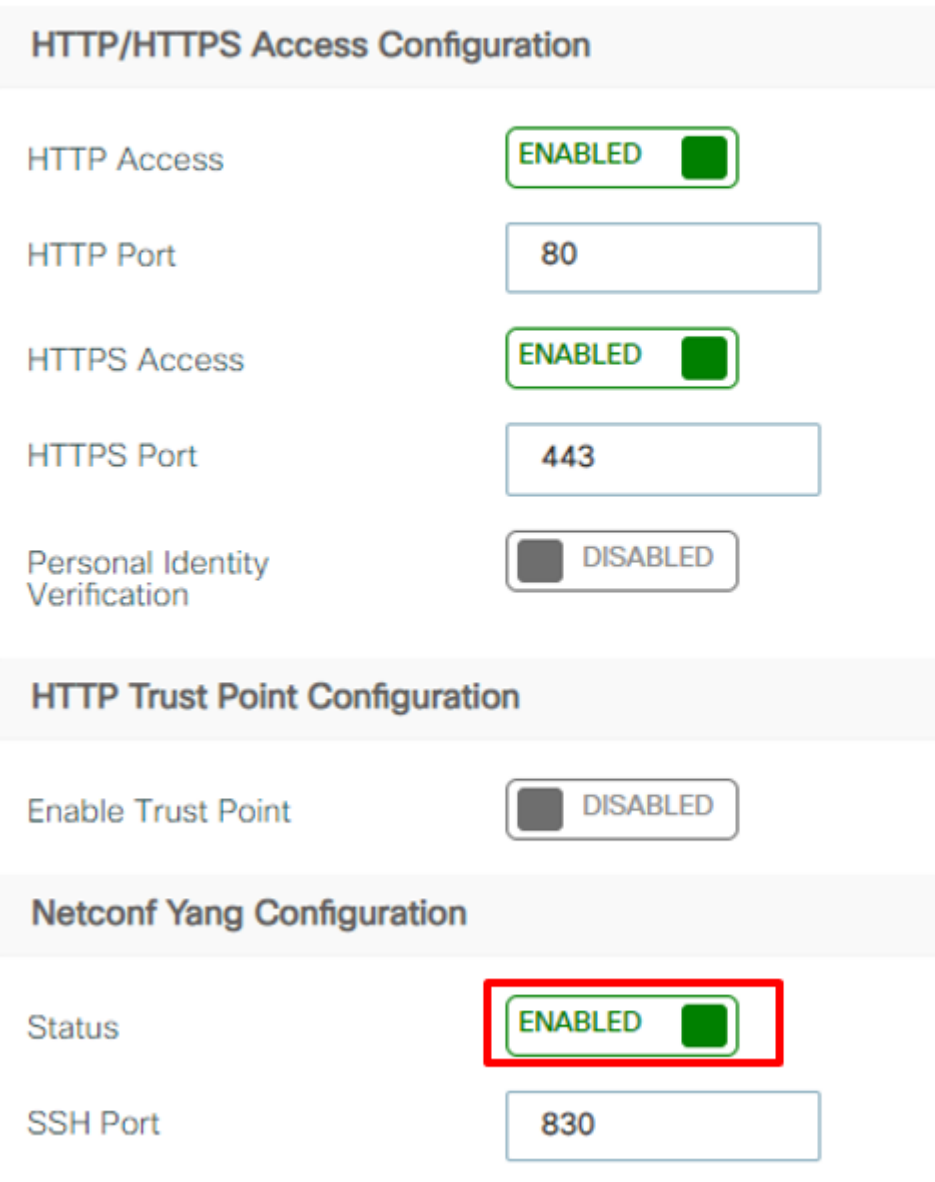

CLI:

(config)#netconf-yang

**Vorsicht**: Wenn aaa new-model für C9800 aktiviert ist, müssen Sie auch Folgendes konfigurieren: (config)#aaa authentication exec default <local or radius/tacacs group> (config)#aaa authentication login default <local or radius/tacacs group> Netconf verwendet auf dem C9800 die Standardmethode (die Sie nicht ändern können) sowohl für die AAA-Authentifizierungsanmeldung als auch für AAA-Autorisierungsexec. Wenn Sie eine andere Methode für SSH-Verbindungen definieren möchten, können Sie dies im Abschnitt **line vty** Befehlszeile. Netconf verwendet weiterhin die Standardmethoden.

**Achtung:** Wenn die Prime-Infrastruktur einen 9800-Controller zu ihrem Bestand hinzufügt, überschreibt sie die Standardmethoden aaa authentication login default und aaa Authorization exec, die Sie konfiguriert haben, und verweist sie nur dann auf die lokale Authentifizierung, wenn Netconf nicht bereits auf dem WLC aktiviert ist. Wenn sich die Prime-Infrastruktur mit der Netconf anmelden kann, wird die Konfiguration nicht geändert. Wenn Sie also TACACS verwenden, verlieren Sie den CLI-Zugriff, nachdem Sie Prime den 9800 hinzugefügt haben. Sie können diese Konfigurationsbefehle anschließend zurücksetzen und sie auf TACACS verweisen lassen, wenn Sie dies bevorzugen.

#### **Konfigurieren (Prime-Infrastruktur 3.5 und höher)**

Schritt 1: Erfassen Sie die auf dem Catalyst 9800 WLC konfigurierte IP-Adresse für die Wireless-Verwaltung.

GUI:

Navigieren Sie zu **Configuration > Interface: Wireless**.

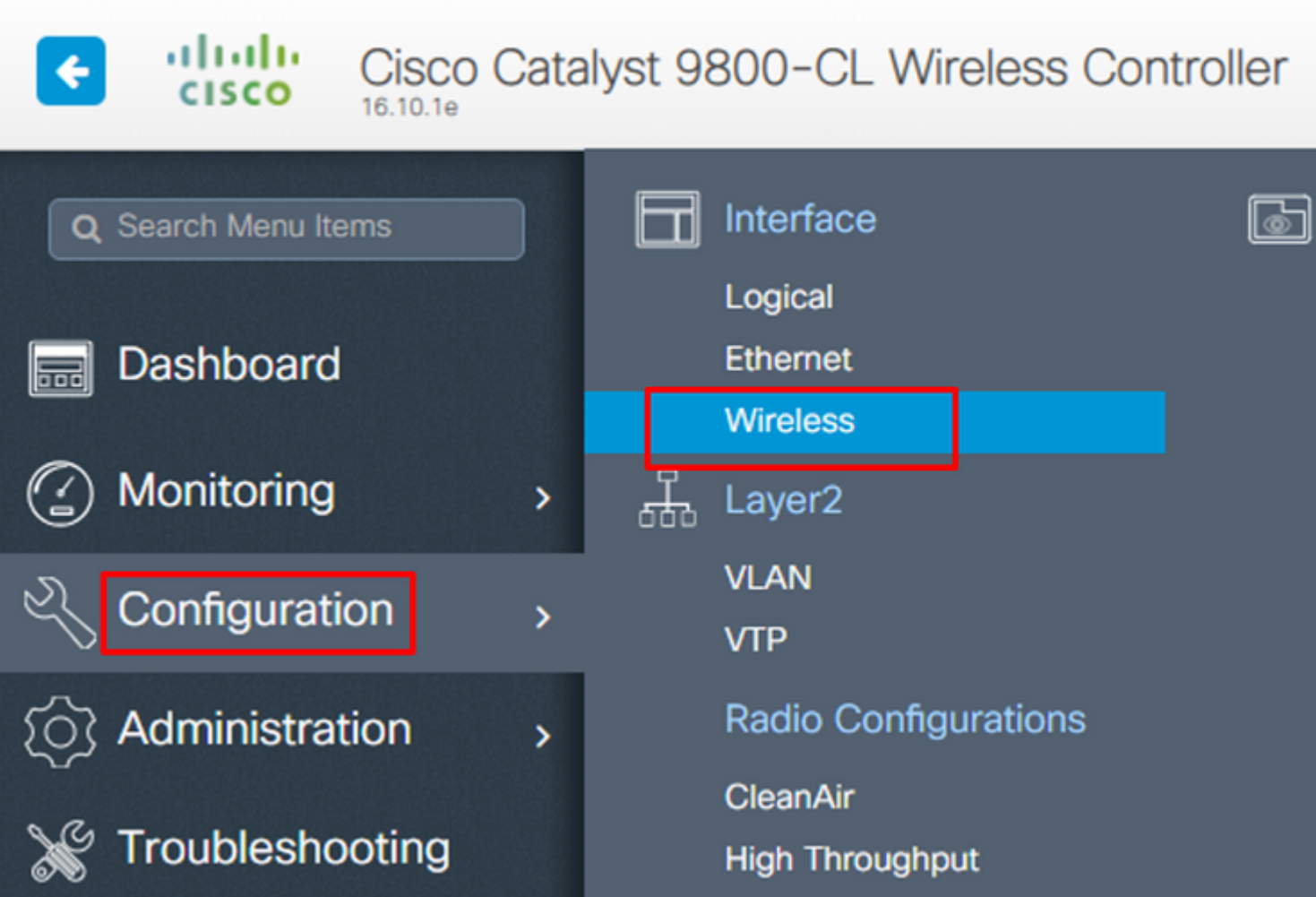

CLI:

# show wireless interface summary

Schritt 2: Erfassen Sie die Anmeldeinformationen für 15 Benutzer, und aktivieren Sie das Kennwort.

GUI:

Navigieren Sie zu **Administration > User Administration**.

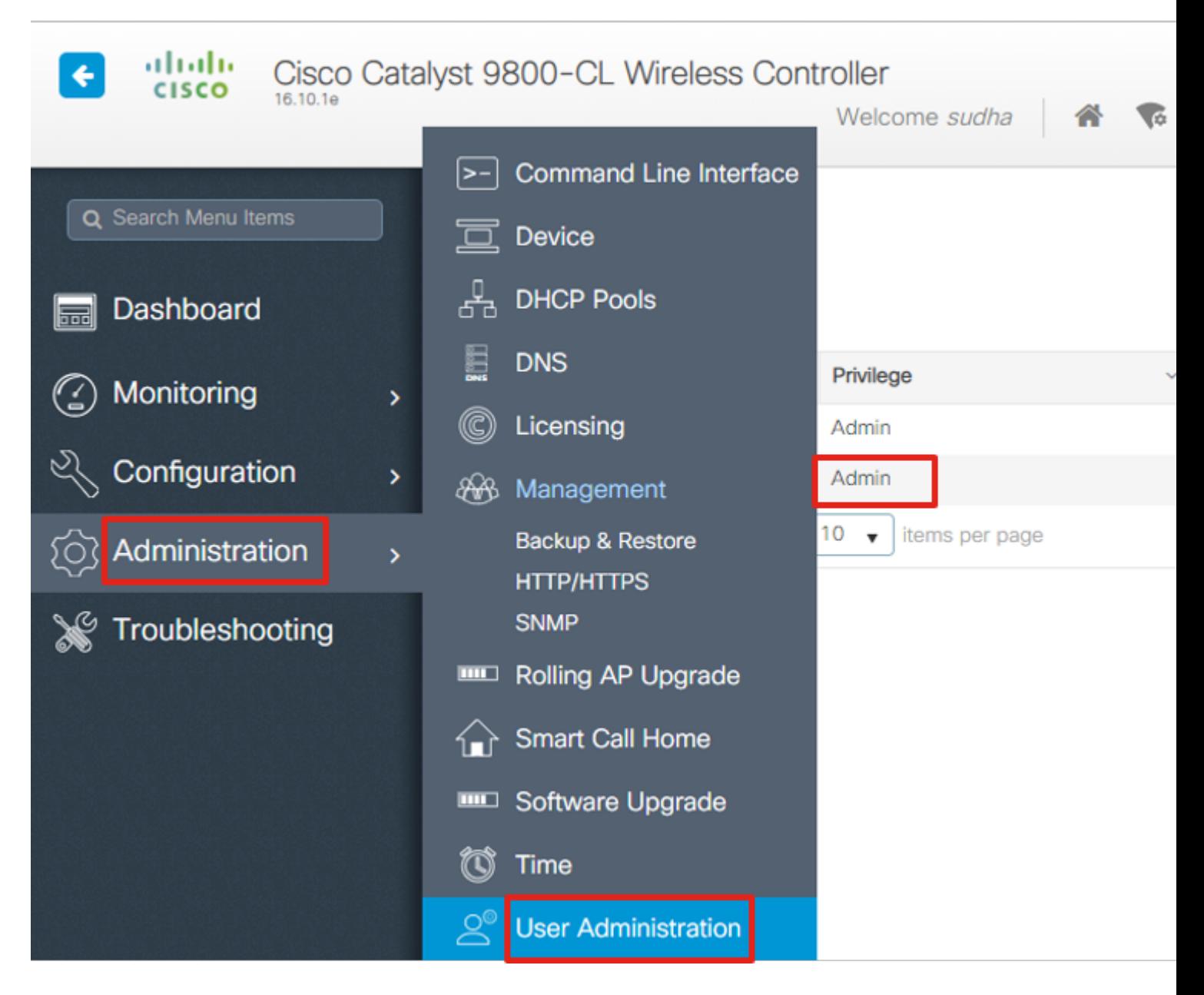

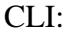

# show run | inc username # show run | inc enable

Schritt 3: Laden Sie die SNMPv2-Community-Strings und/oder SNMPv3-Benutzer herunter.

GUI:

Für SNMPv2 navigieren Sie zu **Administration > SNMP > Community Strings**.

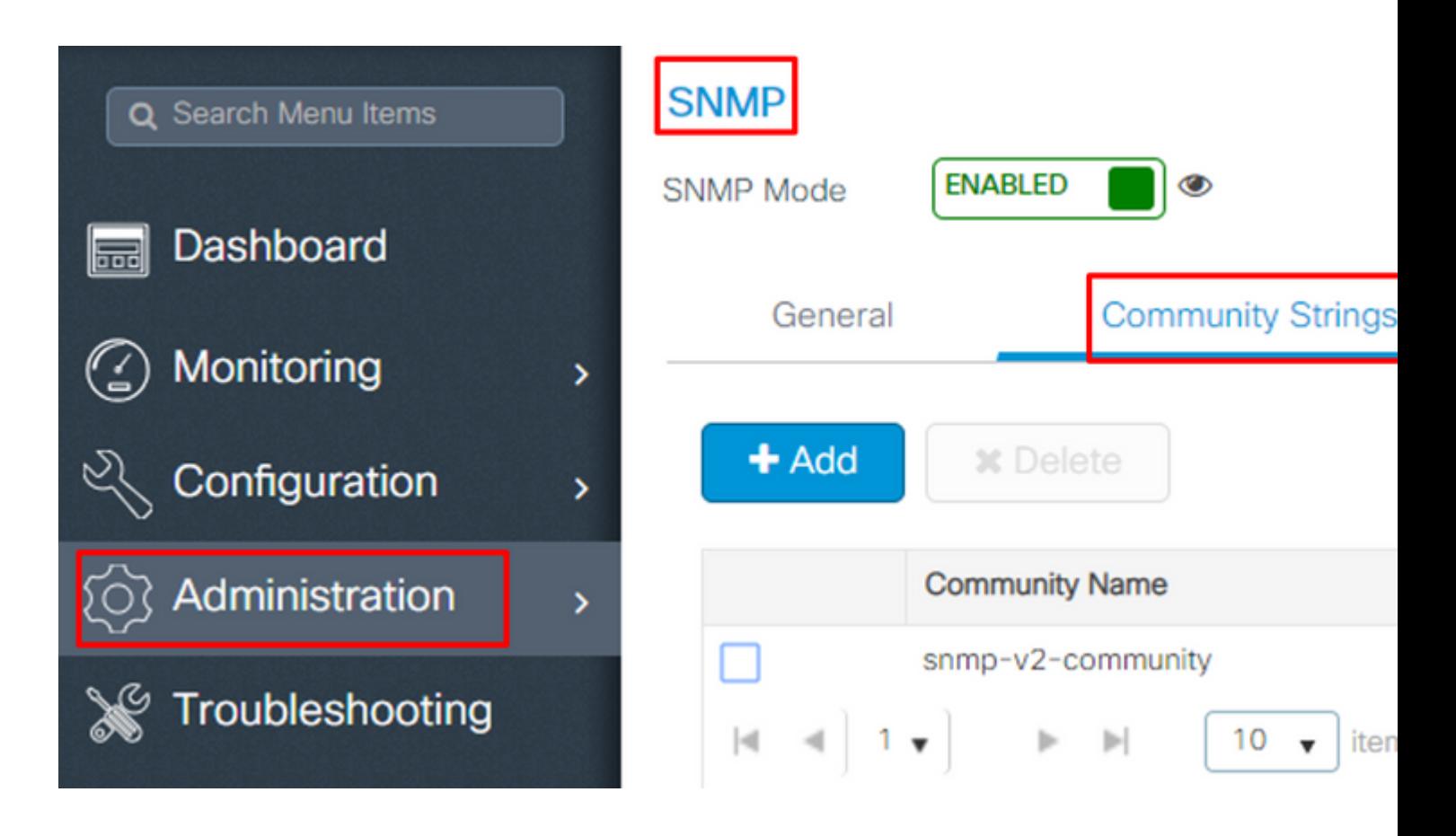

Für SNMPv3 navigieren Sie zu **Administration > SNMP > V3 Users**.

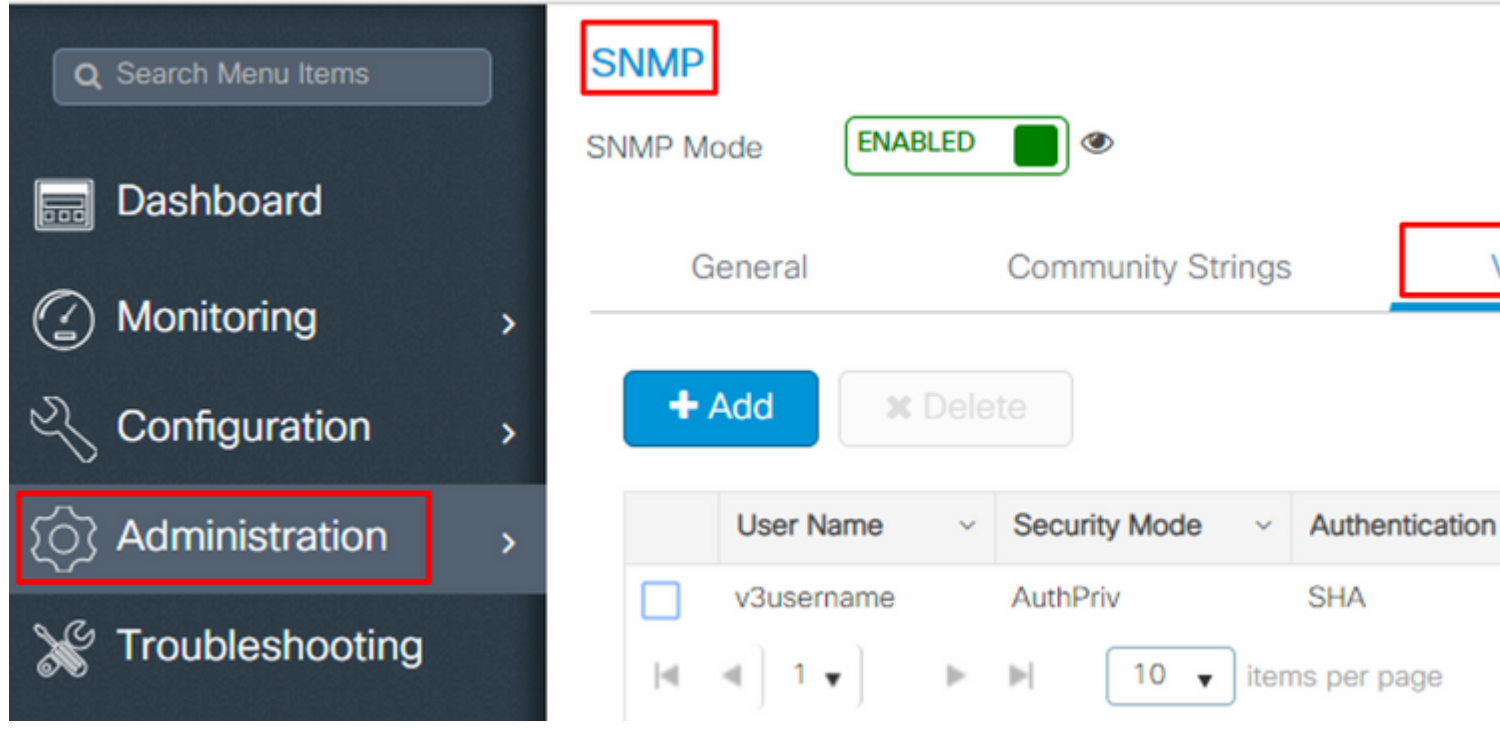

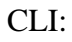

Schritt 4: Navigieren Sie in der Benutzeroberfläche der Prime-Infrastruktur zu **Configuration > Network: Network Devices**, klicken Sie auf das Dropdown-Menü neben **+** und wählen **Add Device**.

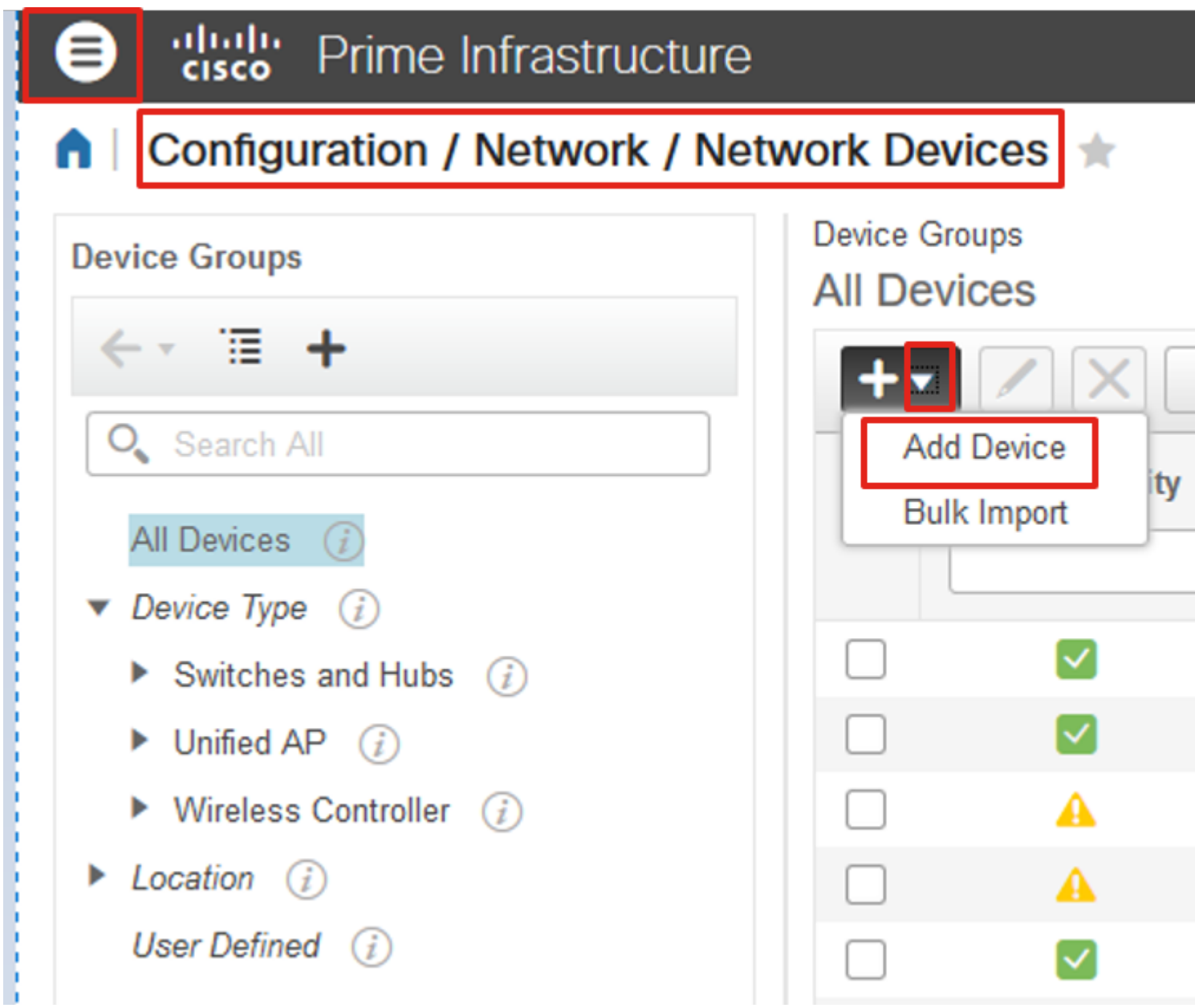

Schritt 5: Auf dem **Add Device** Geben Sie die IP-Adresse der Schnittstelle am 9800 ein, die für die Kommunikation mit der Prime-Infrastruktur verwendet wird.

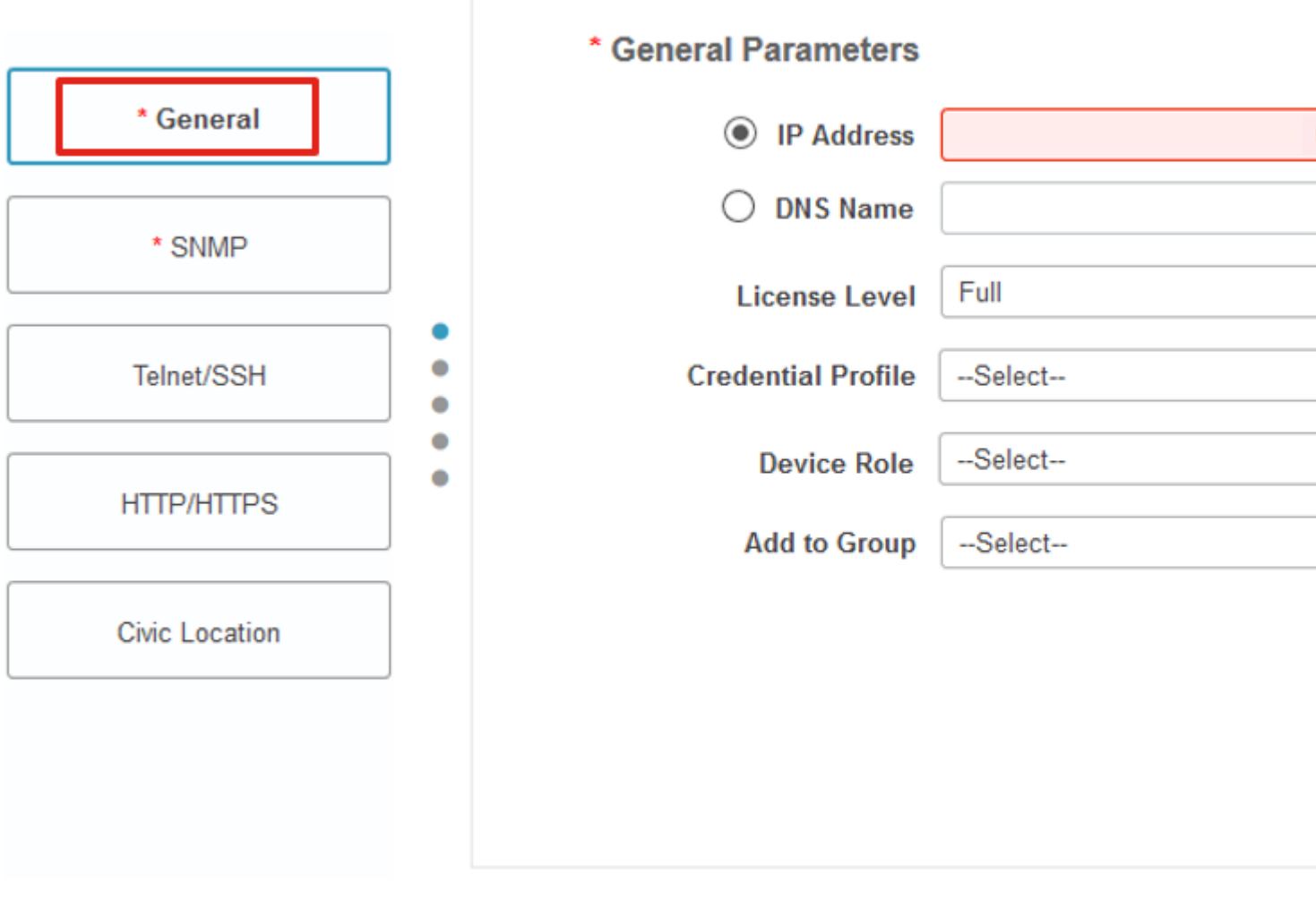

Add

**Verify Cre** 

Schritt 6: Navigieren Sie zum **SNMP** Registerkarte und stellen **SNMPv2 Read-Only and Read-Write Community Strings** auf dem C9800 WLC konfiguriert.

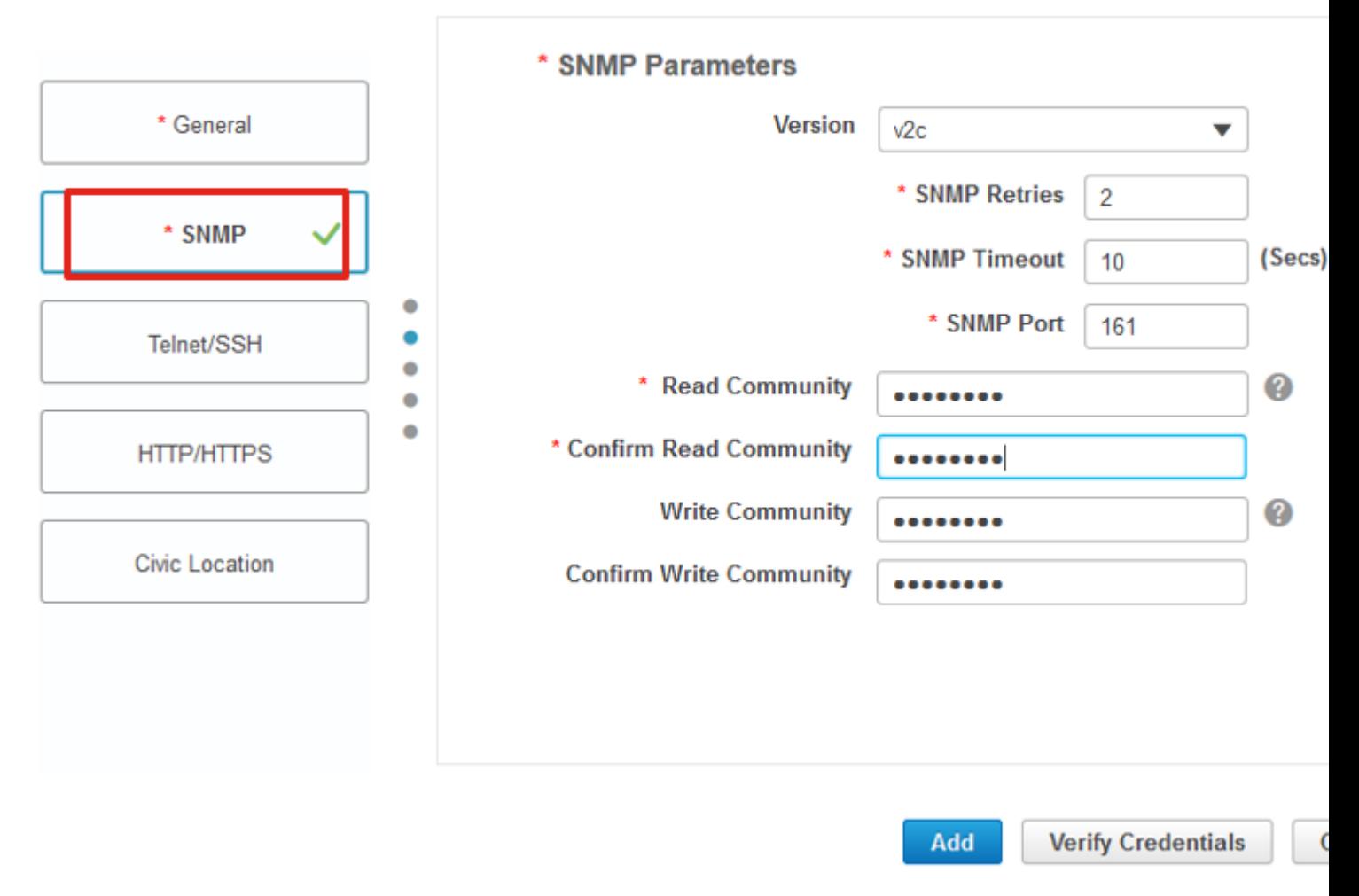

Schritt 7. Wenn Sie SNMPv3 verwenden, wählen Sie im Dropdown-Menü **v3**und geben Sie den SNMPv3- Benutzernamen an. Von **Auth-Type** mit dem zuvor konfigurierten Authentifizierungstyp übereinstimmen und von **Privacy Type** Wählen Sie die Verschlüsselungsmethode aus, die für den C9800 WLC konfiguriert wurde.

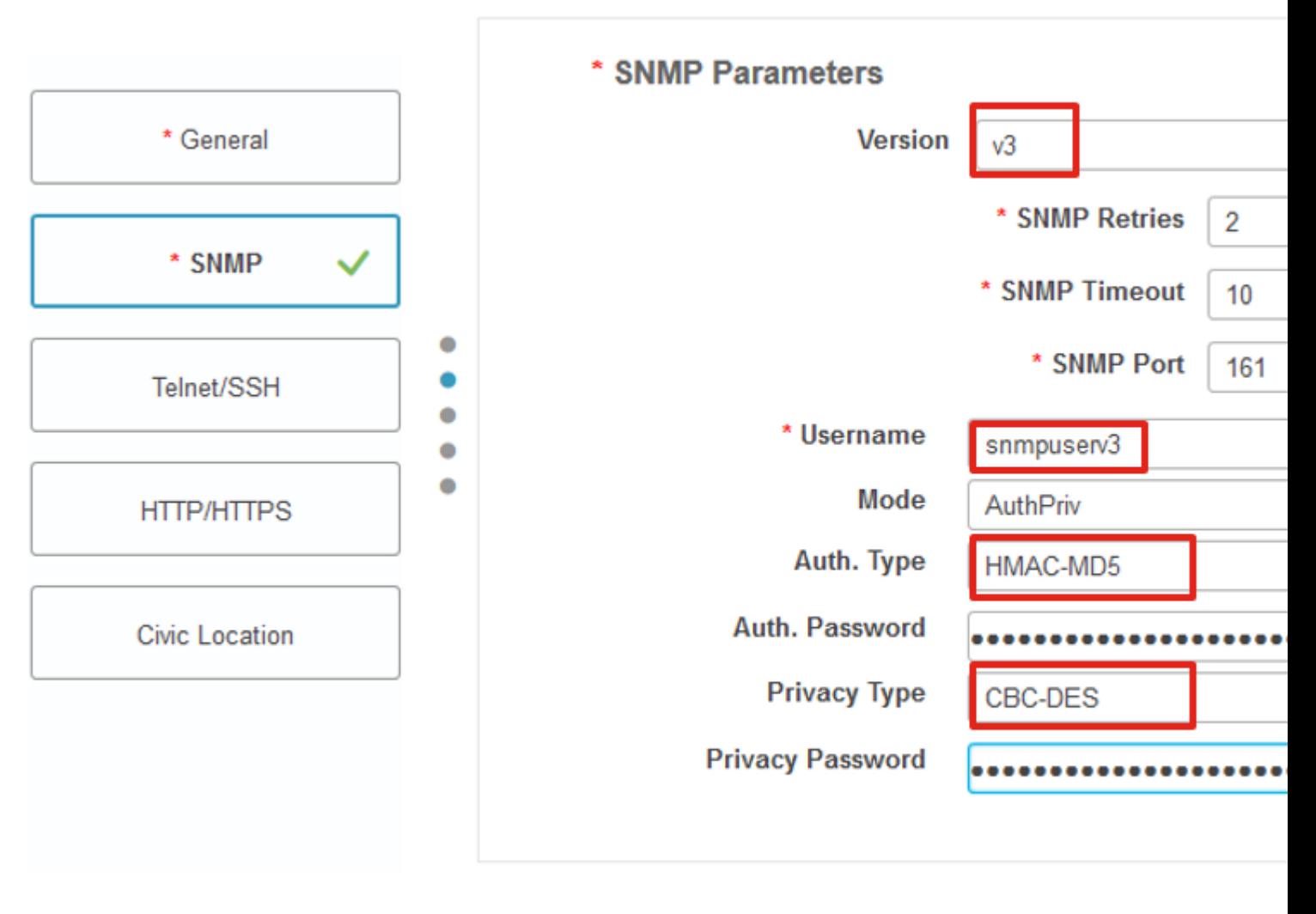

Add **Verify Cre** 

Schritt 8: Navigieren Sie zu **Telnet/SSH** Tab von Add Device, geben Sie den Benutzernamen und das Passwort für die Berechtigung 15 zusammen mit "Passwort aktivieren" an. Klicken Sie **Verify Credentials** um sicherzustellen, dass die CLI- und SNMP-Anmeldeinformationen fehlerfrei funktionieren. Klicken Sie dann auf **Add**.

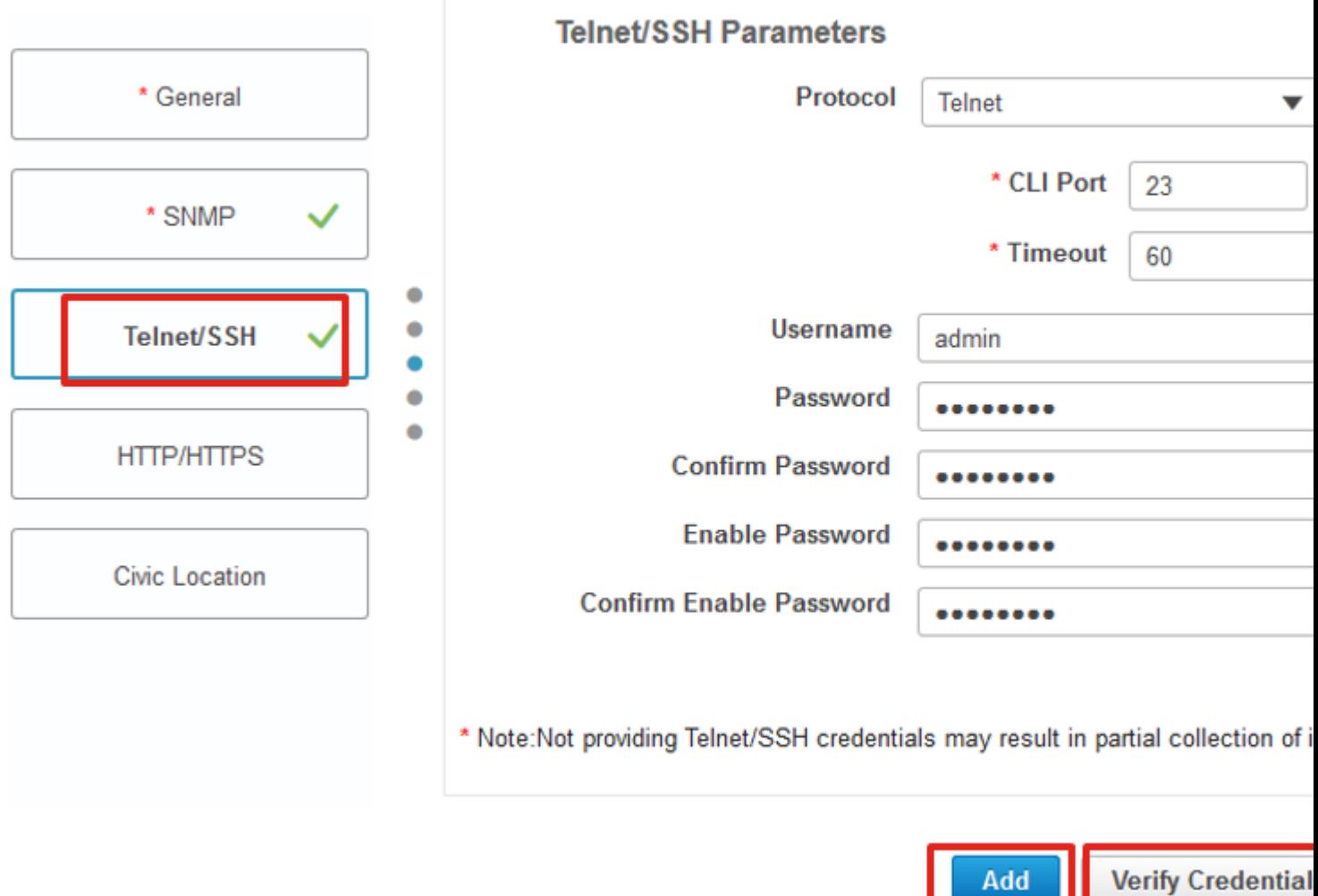

Add

## **Überprüfung**

### **Telemetriestatus überprüfen**

Schritt 1: Überprüfen Sie, ob Netconf auf dem C9800 aktiviert ist.

#show run | inc netconf netconf-yang

Falls nicht vorhanden, geben Sie den Abschnitt "NETCONF configuration on the Cat 9800 WLC" (NETCONF-Konfiguration auf dem Cat 9800 WLC) ein.

Schritt 2: Überprüfen Sie die Telemetrieverbindung von C9800 zu Prime.

```
#show telemetry internal connection
Telemetry connection
```
Address Port Transport State Profile ----------------------------------------------------------------- x.x.x.x 20828 cntp-tcp Active

**Hinweis:** x.x.x.x ist die IP-Adresse der Prime-Infrastruktur und der Status muss Active (Aktiv) lauten. Wenn der Status nicht aktiv ist, lesen Sie den Abschnitt Fehlerbehebung.

In Version 17.9 müssen Sie einen etwas anderen Befehl verwenden:

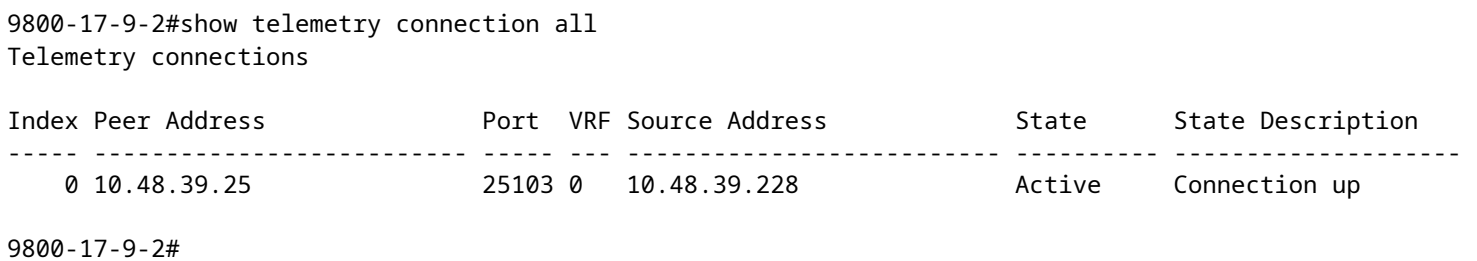

Schritt 3: In der Prime-Infrastruktur navigieren Sie zu **Inventory > Network Devices > Device Type: Wireless Controller**.

Device Groups / Device Type / Wireless Controller Cisco Catalyst 9800 Series Wireless Controllers Admin State v Sync Groups & Sites  $\forall$ Reboot  $\blacktriangledown$ Download  $\overline{\phantom{a}}$ Configure E  $\triangledown$ Reachability Α  $IP...$ **Device Type** AP Discove... Telemetry ... Software Ver... Inventory C  $\frac{1}{2}$   $\odot$  $\triangledown$ Cisco Catalyst 9800-80 ... Completed 16.10.1 Т Success 12-MAR-19

Schritt 4: Führen Sie Folgendes aus, um die Details der Telemetrieverbindung zur Prime-Infrastruktur anzuzeigen:

```
#show telemetry internal protocol cntp-tcp manager x.x.x.x 20828
Telemetry protocol manager stats:
Con str : x.x.x.x:20828::
Sockfd : 79
Protocol : cntp-tcp
State : CNDP_STATE_CONNECTED
Table id : 0
Wait Mask
Connection Retries : 0
Send Retries : 0
Pending events : 0
Source ip : <9800 IP ADD>
Bytes Sent : 1540271694
Msgs Sent : 1296530
```
Schritt 5: Überprüfen Sie den Status des Telemetrie-Abonnements von C9800 und die Tatsache, dass es als "Gültig" angezeigt wird.

#show telemetry ietf subscription configured Telemetry subscription brief ID Type State Filter type ----------------------------------------------------- 68060586 Configured Valid transform-na 98468759 Configured Valid tdl-uri 520450489 Configured Valid transform-na 551293206 Configured Valid transform-na 657148953 Configured Valid transform-na 824003685 Configured Valid transform-na 996216912 Configured Valid transform-na 1072751042 Configured Valid tdl-uri 1183166899 Configured Valid transform-na 1516559804 Configured Valid transform-na 1944559252 Configured Valid transform-na 2006694178 Configured Valid transform-na

Schritt 6: Die Abonnement-Statistiken können nach Abonnement-ID oder für alle Abonnements angezeigt werden, die Folgendes verwenden:

#show telemetry internal subscription { all | id } stats Telemetry subscription stats:

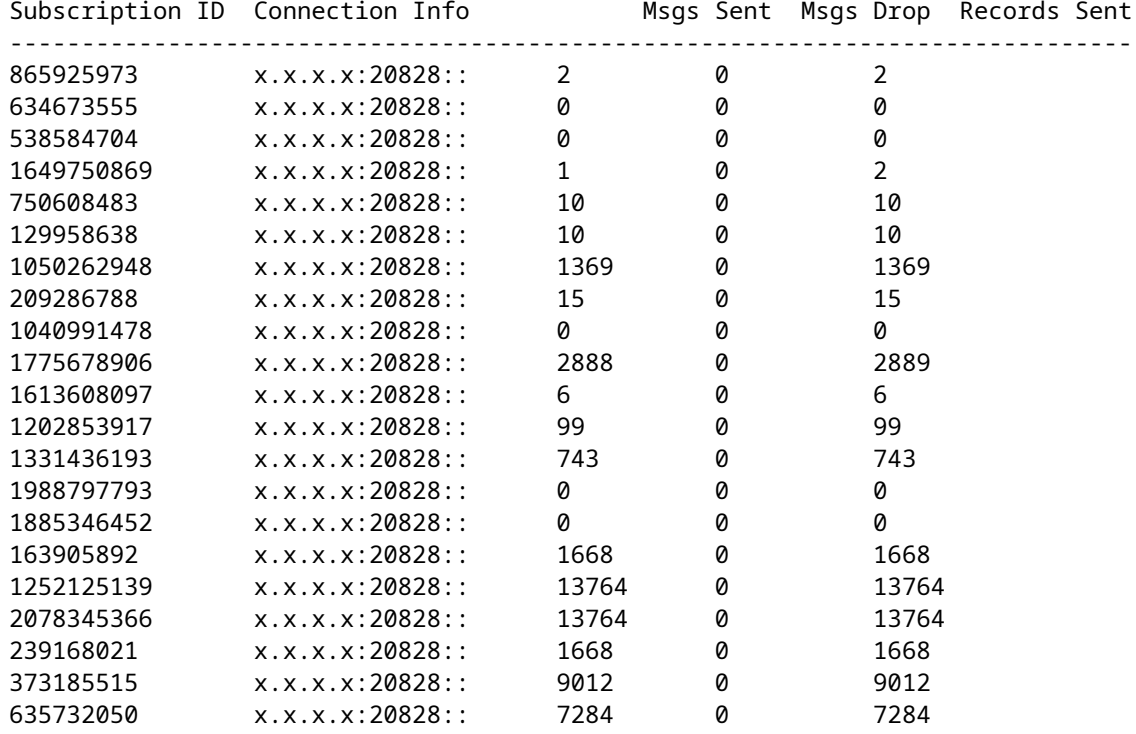

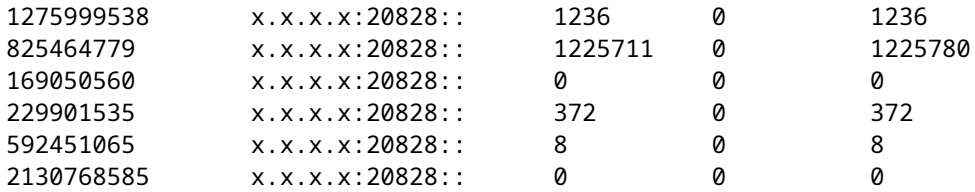

## **Fehlerbehebung**

#### **Fehlerbehebung in der Prime-Infrastruktur**

- Als Erstes müssen die IP-Adressen und Schnittstellen in der Prime-Infrastruktur überprüft werden. Die Prime-Infrastruktur unterstützt Dual-Home nicht und wartet nicht auf Telemetrie am zweiten Port.
- Die IP-Adresse des WLC, die Sie in der Prime-Infrastruktur hinzufügen, muss die IP-Adresse sein, die als "Wireless-Management-Schnittstelle" verwendet wird. Die IP-Adresse der Prime-Infrastruktur muss über diese Wireless-Management-Schnittstelle auf der Controllerseite erreichbar sein.
- Wenn Service-Port (gig0/0 auf Appliances) für die Erkennung verwendet wird, werden WLC und APs im Inventar im Status "Managed" angezeigt, die Telemetrie für WLC und die zugehörigen Access Points funktioniert jedoch nicht.
- Wenn Sie den Telemetriestatus in der Prime-Infrastruktur als "erfolgreich" einstufen, die Anzahl der Access Points jedoch 0 ist, kann die Prime-Infrastruktur möglicherweise den WLC an Port 830 erreichen, der Controller kann jedoch die Prime-Infrastruktur an Port 20830 nicht erreichen.

Bei SNMP- oder Gerätekonfigurationsproblemen sollten Sie diese Protokolle von der Prime-Infrastruktur abrufen:

cd /opt/CSCOlumos/logs/

[root@prime-tdl logs]# ncs-0-0.log

Tdl.logs

Bei Telemetrie-/Korallenproblemen ist der Korallenstatus als Erstes zu überprüfen:

shell

cd /opt/CSCOlumos/coralinstances/coral2/coral/bin

./coral version 1

./coral status 1

./coral stats 1

Wenn alles in Ordnung ist, sammeln Sie diese Protokolle aus der Prime Koralle Logs Ordner.

**Hinweis**: Je nach Prime-Infrastruktur-Version und der von ihr unterstützten Cisco IOS XE-Version können auf der Prime-Infrastruktur mehrere Instanzen von Coral vorhanden sein. Weitere Informationen finden Sie in den Versionshinweisen, z. B.: [https://www.cisco.com/c/en/us/td/docs/net\\_mgmt/prime/infrastructure/3-](/content/en/us/td/docs/net_mgmt/prime/infrastructure/3-7/release/notes/bk_Cisco_Prime_Infrastructure_3_7_0_Release_Notes.html) [7/release/notes/bk\\_Cisco\\_Prime\\_Infrastructure\\_3\\_7\\_0\\_Release\\_Notes.html](/content/en/us/td/docs/net_mgmt/prime/infrastructure/3-7/release/notes/bk_Cisco_Prime_Infrastructure_3_7_0_Release_Notes.html)

Schritt 1:

cd /opt/CSCOlumos/coral/bin/ [root@prime-tdl bin]# ./coral attach 1 Attached to Coral instance 1 [pid=8511] Coral-1#cd /tmp/rp/trace/ Coral-1#ls Collect the  $\hat{a} \in \mathbb{R}$ Prime TDL collector R0- $\hat{a} \in \mathbf{\hat{Q}}^*$  logs

Coral-1# cd /tmp/rp/trace/ Coral-1# btdecode P\* > coralbtlog.txt Coral-1# cat coralbtlog.txt

Diese Protokolle finden Sie auch in diesem Verzeichnis:

\* Die decodierten Ablaufverfolgungsdateien sind im Pfad verfügbar.**/opt/CSCOlumos/coralinstances/coral2/coral/run/1/storage/harddisk** \* **ade# cd /opt/CSCOlumos/coralinstances/coral2/coral/run/1/storage/harddisk**

\* **ade# cp coraltrace.txt /localdisk/defaultRepo**

Schritt 2: Um Coral im Debug-Modus zu aktivieren, muss die Debug-Ebene in **debug.conf** Datei.

Entweder aus dem Container heraus:

echo "rp:0:0:tdlcold:-e BINOS\_BTRACE\_LEVEL=DEBUG;" > /harddisk/debug.conf

Oder auf Prime 3.8 kann der Korallendienst außerhalb des Containers neu gestartet werden:

Wenn der Neustart nicht hilft, können diese verwendet werden, um die Koralleninstanz zu löschen und es reibungslos zu starten:

```
sudo /opt/CSCOlumos/coralinstances/coral2/coral/bin/coral stop 1
sudo /opt/CSCOlumos/coralinstances/coral2/coral/bin/coral purge 1
sudo /opt/CSCOlumos/coralinstances/coral2/coral/bin/coral start 1
```
Neustart Coral, dies ist obligatorisch. Sie können die Koralleninstanz verlassen, wenn Sie 'Exit' eingeben, dann:

./coral/bin/coral restart 1

**Hinweis**: In Prime 3.8 kann der Korallendienst außerhalb des Containers mit 'sudo /opt/CSCOlumos/coralinstanzen/coral2/coral/bin/coral restart 1' neu gestartet werden.

Wenn Sie Coral-Protokolldateien decodieren müssen, können Sie sie im Coral-Container decodieren:

btdecode Prime\_TDL\_collector\_\*.bin

**Hinweis**: Nach der Aktivierung des Debug-Levels von Coral muss Coral neu gestartet werden.

#### **Fehlerbehebung bei Catalyst 9800 WLC**

Um die von Prime Infra an den C9800 WLC weitergeleitete Konfiguration zu überwachen, können Sie ein EEM-Applet ausführen.

```
#config terminal
#event manager applet catchall
  #event cli pattern ".*" sync no skip no
  #action 1 syslog msg "$_cli_msg"
```
#### **Löschen aller Telemetrie-Abonnements aus der WLC-Konfiguration**

Es kann vorkommen, dass Sie die Konfiguration aller Telemetrie-Abonnements, die auf dem WLC konfiguriert sind, aufheben möchten. Dies kann einfach mit den folgenden Befehlen durchgeführt werden:

```
WLC#term shell
WLC#function removeall() {
for id in `sh run | grep telemetry | cut -f4 -d' '`
do
conf t
no telemetry ietf subscription $id
exit
done
}
WLC#removeall
```
So aktivieren Sie Ablaufverfolgungen:

# debug netconf-yang level debug

So überprüfen Sie:

```
WLC#show platform software trace level mdt-pubd chassis active R0 | inc Debug
pubd Debug
WLC#show platform software trace level ndbman chassis active R0 | inc Debug
ndbmand Debug
```
So zeigen Sie die Ablaufverfolgungsausgaben an:

show platform software trace message mdt-pubd chassis active R0 show platform software trace message ndbman chassis active R0

### **Suche nach Abonnement-ID für AP-Informationen**

Klicken Sie DB Query. Navigieren Sie [zu tohttps://<Prime\\_IP>/webacs/ncsDiag.do](https://%3cPrime_IP%3e/webacs/ncsDiag.do).

Auswählen **\***von **ewlcSubscription** wobei OWNINGENTITYID wie "%Controller\_IP" und CLASSNAME='UnifiedApp'.

Vom WLC:

Vergewissern Sie sich, dass die Abonnement-ID Informationen sendet und die cntp-Zähler nicht gelöscht werden.

```
show tel int sub all stats
show telemetry internal protocol cntp-tcp connector counters drop
show telemetry internal protocol cntp-tcp connector counters queue
show telemetry internal protocol cntp-tcp connector counters rate
show telemetry internal protocol cntp-tcp connector counters sub-rate
show telemetry internal protocol cntp-tcp connector counters reset
```
**Hinweis**: Der 9800 WLC unterstützt 100 Telemetrie-Abonnements vor 17.6 und bis zu 130 nach 17.6

### **Migration von PI zu DNA-Center**

C9800 kann nicht gleichzeitig von PI und DNA Center in einer Lese-Schreib-Art und Weise verwaltet werden (mit DNAC nur die Sicherung und Verwendung von Prime Infra zum Schieben von Vorlagen ist zum Beispiel in Ordnung). Wenn es also einen Plan gibt, zu DNAC als Netzwerkmanagement-Lösung zu wechseln, muss C9800 aus der Prime-Infrastruktur entfernt werden, bevor es zu DNA Center hinzugefügt wird. Wenn C9800 aus PI 3.5 entfernt/gelöscht wird, wird die gesamte Konfiguration, die von PI zum Zeitpunkt der Bestandsaufnahme an C9800 übertragen wurde, nicht zurückgesetzt, und diese müssen manuell aus dem System gelöscht werden. Insbesondere werden die Abonnementkanäle, die für den C9800 WLC zur Veröffentlichung von Streaming-Telemetriedaten eingerichtet wurden, nicht entfernt.

So identifizieren Sie diese spezifische Konfiguration:

#show run | sec telemetry

Um diese Konfiguration zu entfernen, führen Sie das **no** Befehlsform:

```
(config) # no telemetry ietf subscription <Subscription-Id>
Repeat this CLI to remove each of the subscription identifiers.
```
(config) # no telemetry transform <Transform-Name> Repeat this CLI to remove each of the transform names **Hinweis**: Wenn Sie den Controller 9800 mit DNAC und Prime Infrastructure verwalten, schlägt die DNAC-Bestandskonformität aufgrund der Prime-Verwaltung erwartungsgemäß fehl.

#### Informationen zu dieser Übersetzung

Cisco hat dieses Dokument maschinell übersetzen und von einem menschlichen Übersetzer editieren und korrigieren lassen, um unseren Benutzern auf der ganzen Welt Support-Inhalte in ihrer eigenen Sprache zu bieten. Bitte beachten Sie, dass selbst die beste maschinelle Übersetzung nicht so genau ist wie eine von einem professionellen Übersetzer angefertigte. Cisco Systems, Inc. übernimmt keine Haftung für die Richtigkeit dieser Übersetzungen und empfiehlt, immer das englische Originaldokument (siehe bereitgestellter Link) heranzuziehen.